# **Go Plus**

Reolink Go Plus, o cameră de securitate HD mobilă 100% fără fir, funcționează în rețele 4G-LTE și 3G. O soluție ideală de monitorizare video fără cabluri, fără probleme de cablare, atunci când seaflă în zone cu acces limitat sau fără acces WiFi, fără sursă de energie electrică!

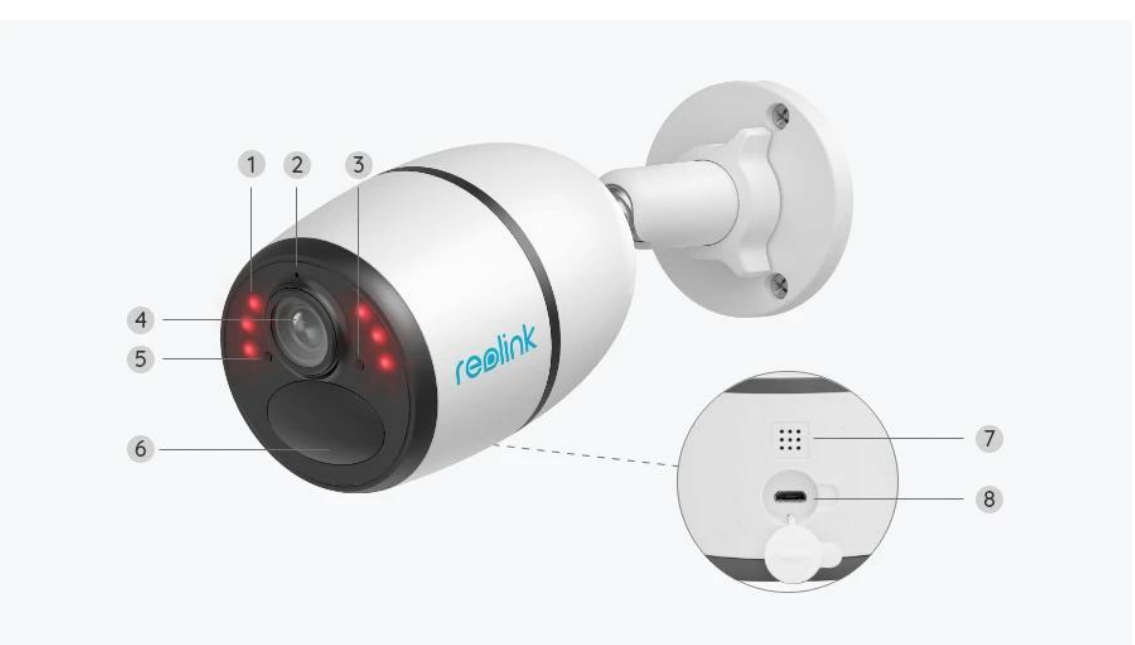

# 1. Specificații

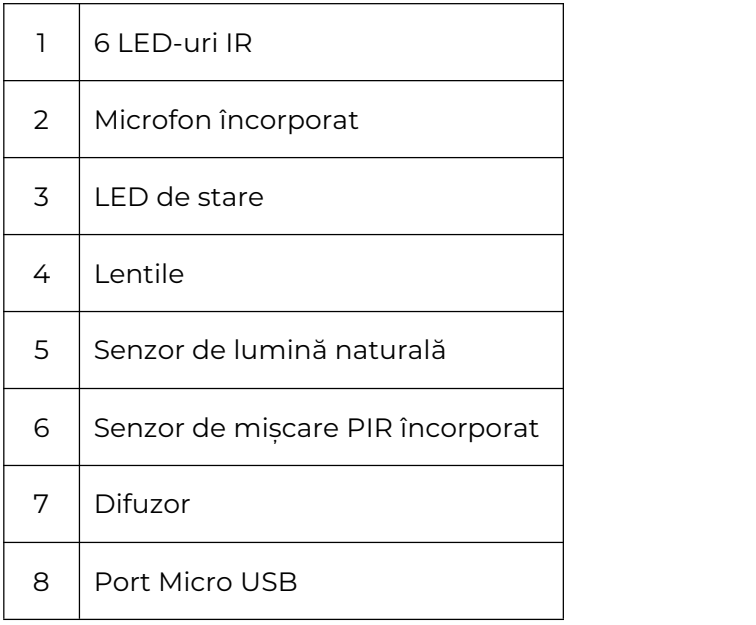

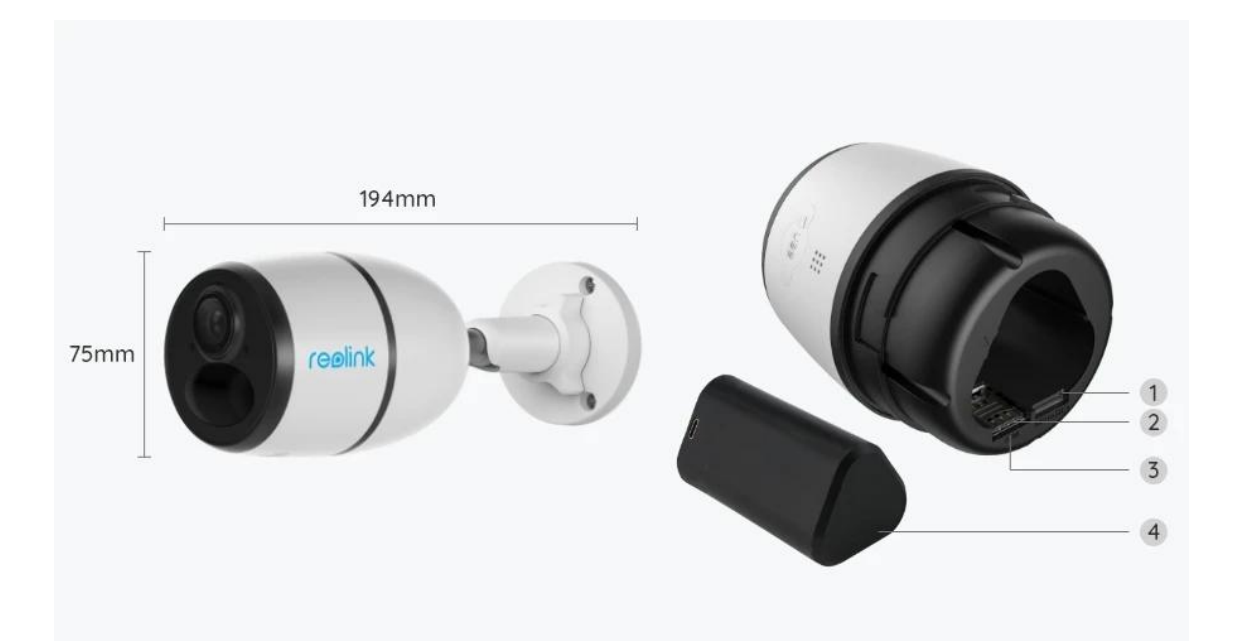

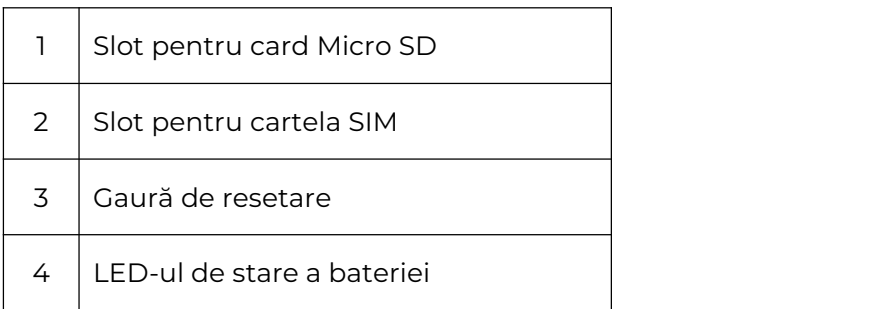

# Lumina de stare

Notă:

Dacă camera se conectează cu succes la rețea, nu se va aprinde niciun LED de stare în timpul modului inactiv.

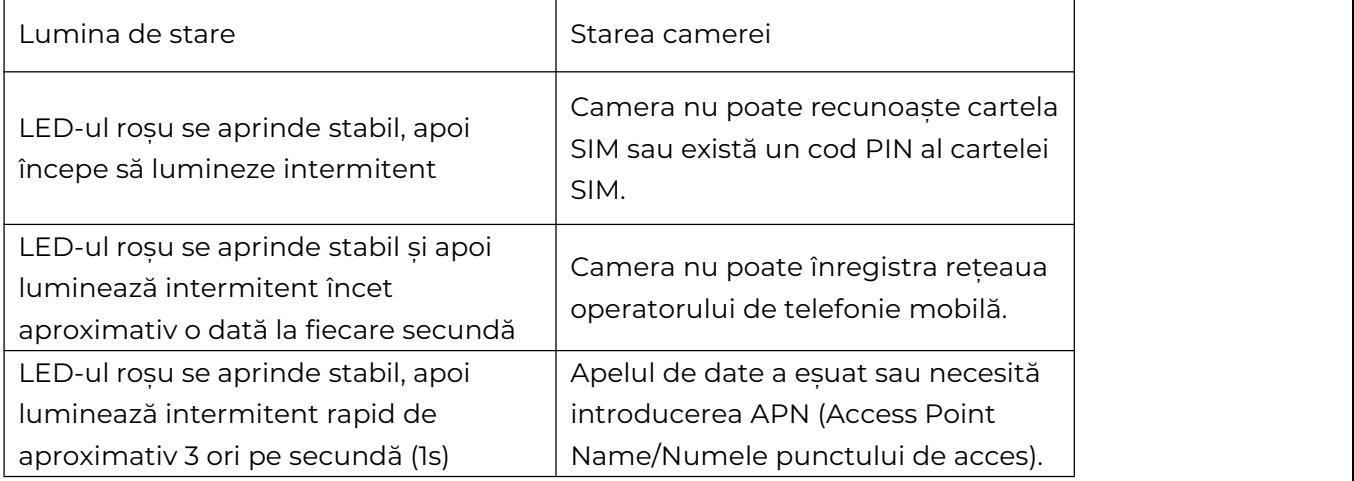

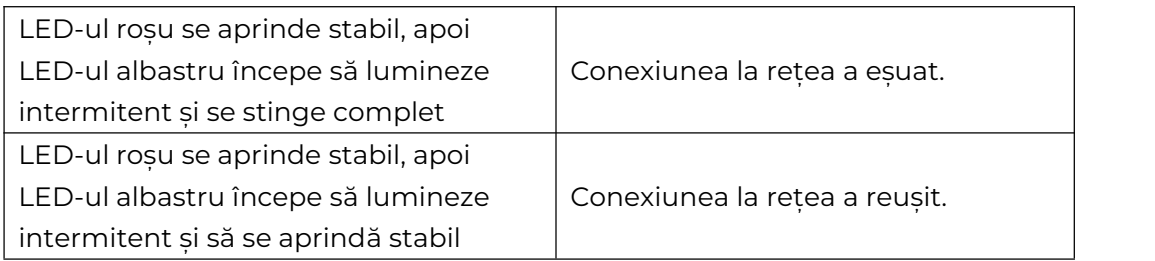

# 2. Configurare și instalare

# Configurarea camerei

## Ce este în cutie

**Notă:** Conținutul pachetului poate varia și se poate actualiza în funcție de diferite versiuni și platforme, vă rugăm să luați informațiile de mai jos doar ca referință. Iar conținutul real al pachetului este condiționat de cele mai recente informații de pe pagina de vânzare a produsului.

Go Plus

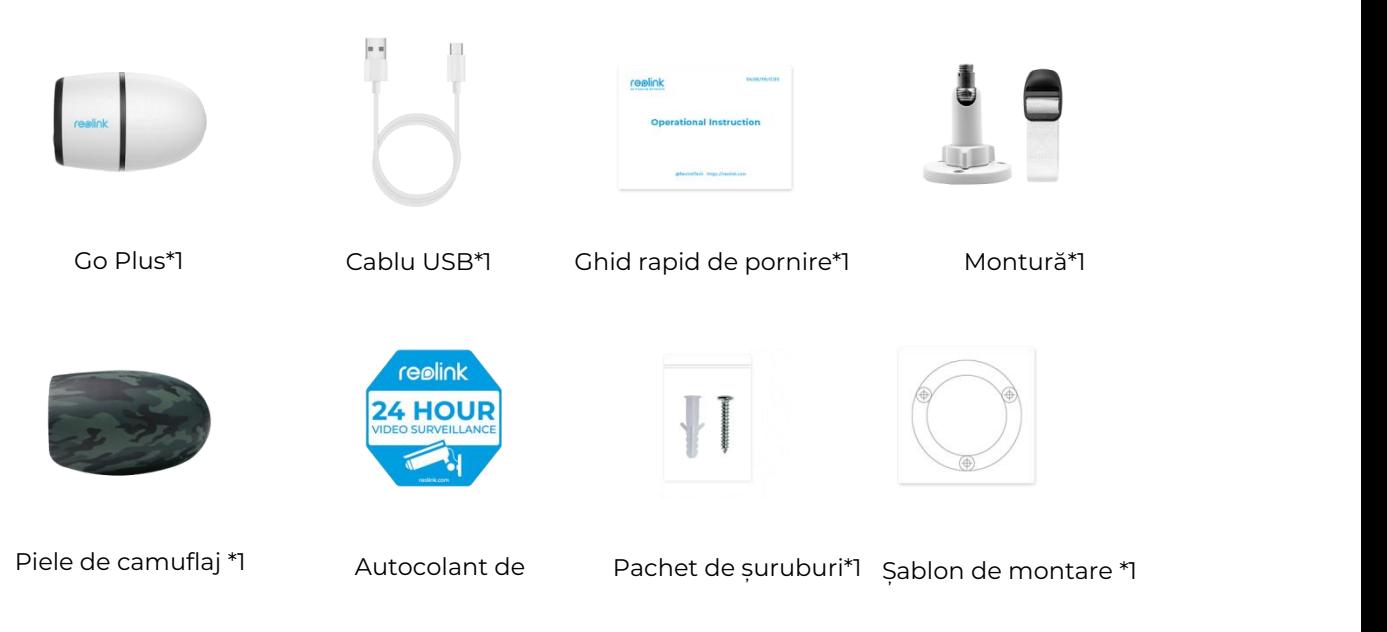

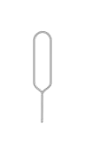

Ac de resetare\*1

## Activați cartela SIM pentru cameră

Cartela SIM trebuie să fiecompatibilă cu WCDMA și FDD LTE. Activați cartela pe telefon sau la operatorul de rețea înainte de a o introduce în cameră.

#### **Note:**

- Unele cartele SIM au un codPIN; vă rugăm să folosiți mai întâi telefonul pentru a dezactiva codul PIN.
- Nu introduceți cartela SIM IoT sau M2M în telefon.

#### Instalați cartela SIM

1. Scoateți capacul din spate rotindu-l în sens invers acelor de ceasornic și introduceți cartela SIM în port.

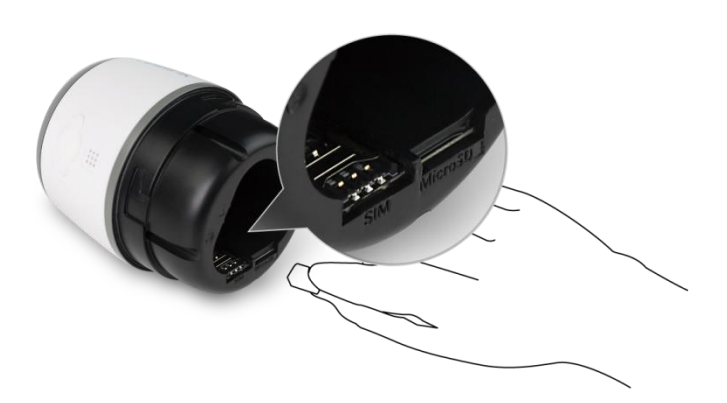

2. Introduceți bateria în aparat și strângeți capacul din spate pentru a porni camera.

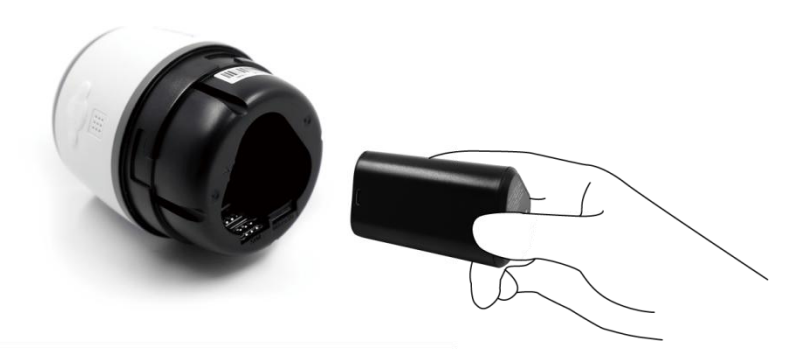

3. Un LED roșu se va aprinde și va rămâne aprins timp de câteva secunde, apoi se va stinge.

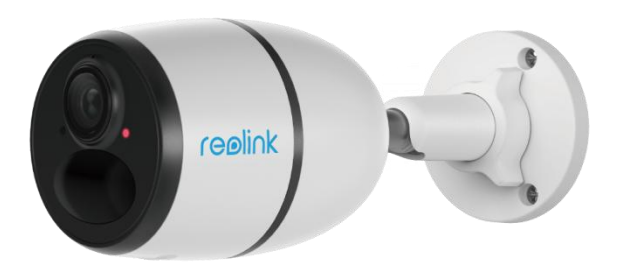

4. "Conexiunea la rețea a reușit". Un LED albastru se va aprinde alternativ timp de câteva secunde, apoi se va aprinde înainte de a se stinge, ceea ce înseamnă că camera a fost conectată cu succes la rețea.

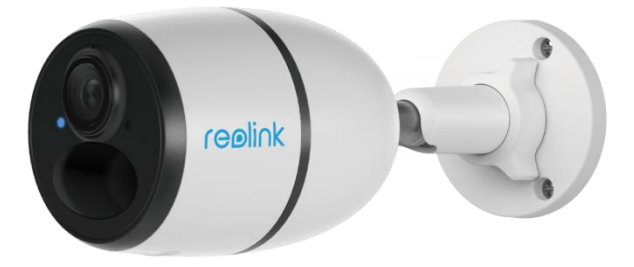

#### **Notă:**

De asemenea, este posibil să vă confruntați cu următoarele situații:

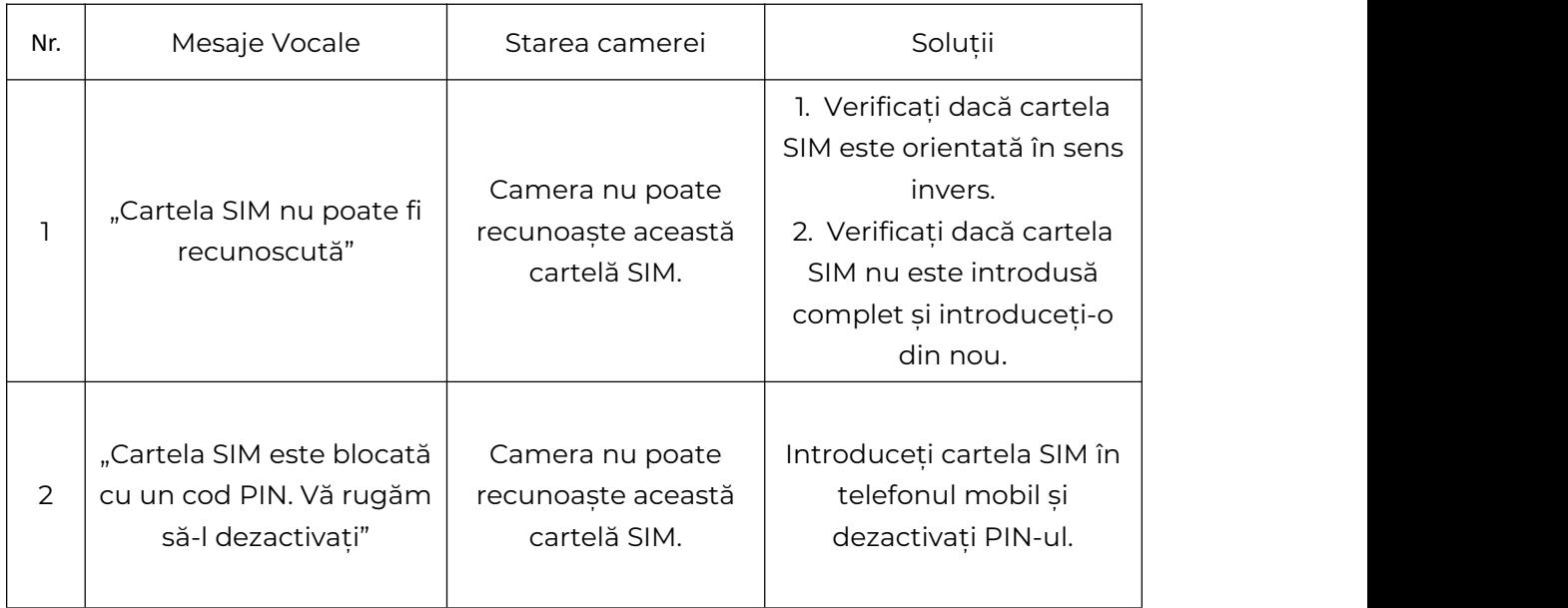

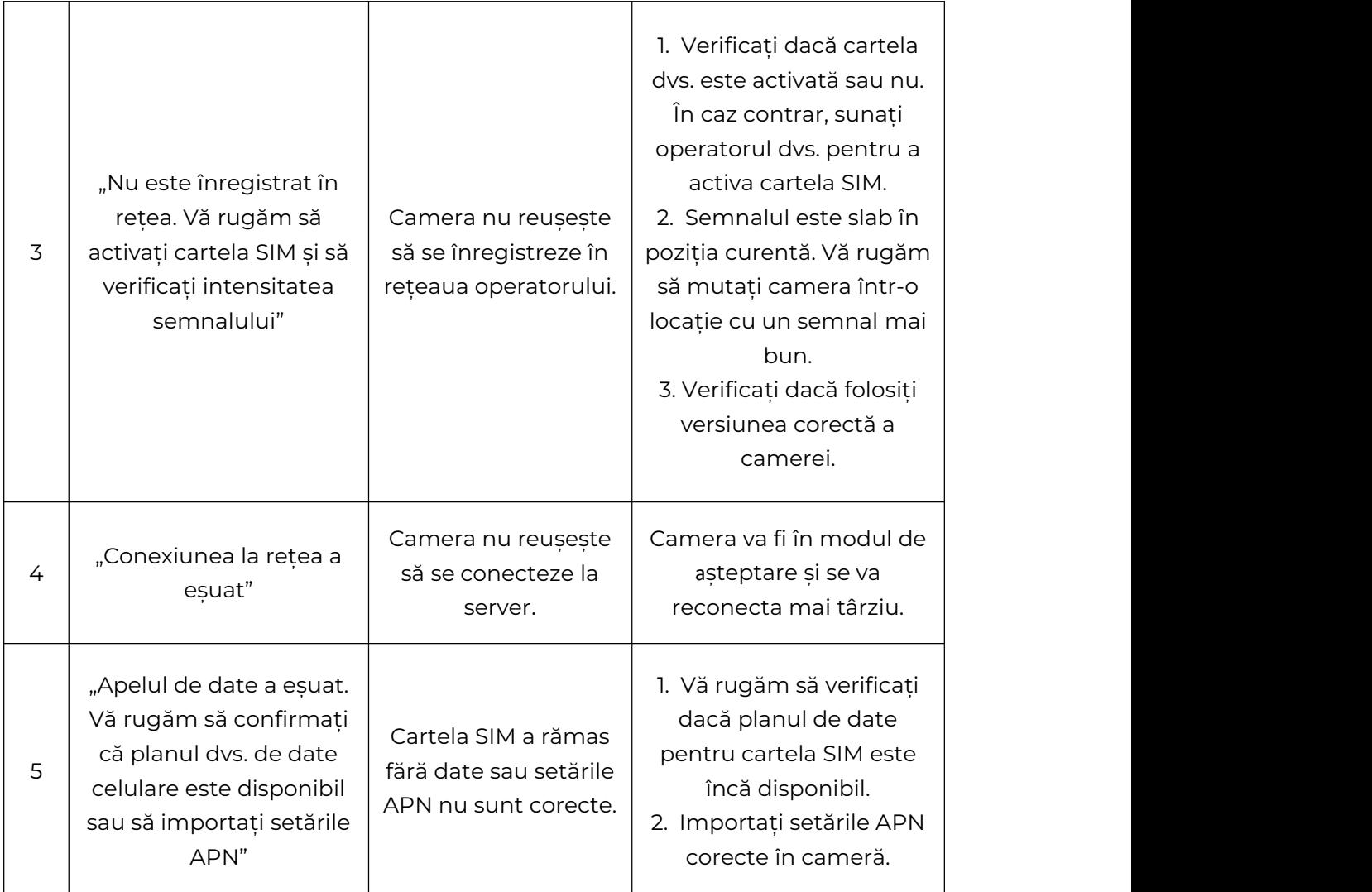

# Configurați camera în aplicație

Vă rugăm să urmați pașii de mai jos pentru a efectua configurarea inițială a camerelor alimentate cu baterii prin aplicația Reolink.

**Pasul 1.** Atingeți pictograma din colțul din dreapta sus pentru a adăuga camera.

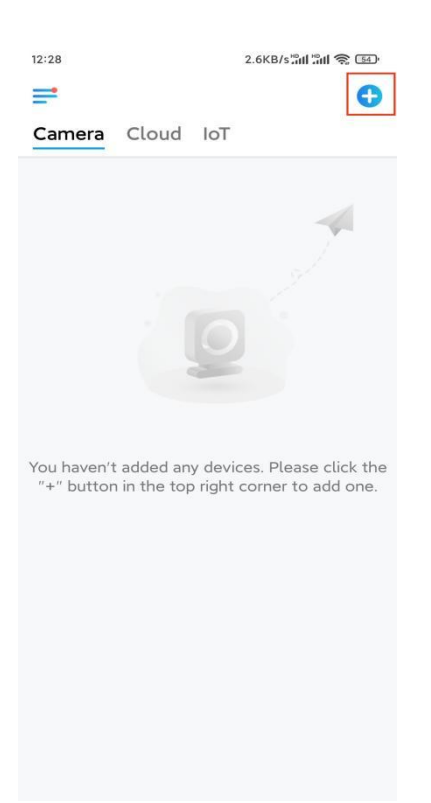

**Pasul 2.** Scanați codul QR de pe partea din spate a camerei. Dacă telefonul nu răspunde, atingeți **Input UID/IP** (Intrare UID/IP) sub fereastra de scanare, apoi introduceți numărul UID din 16 cifre de sub codul QR al camerei.

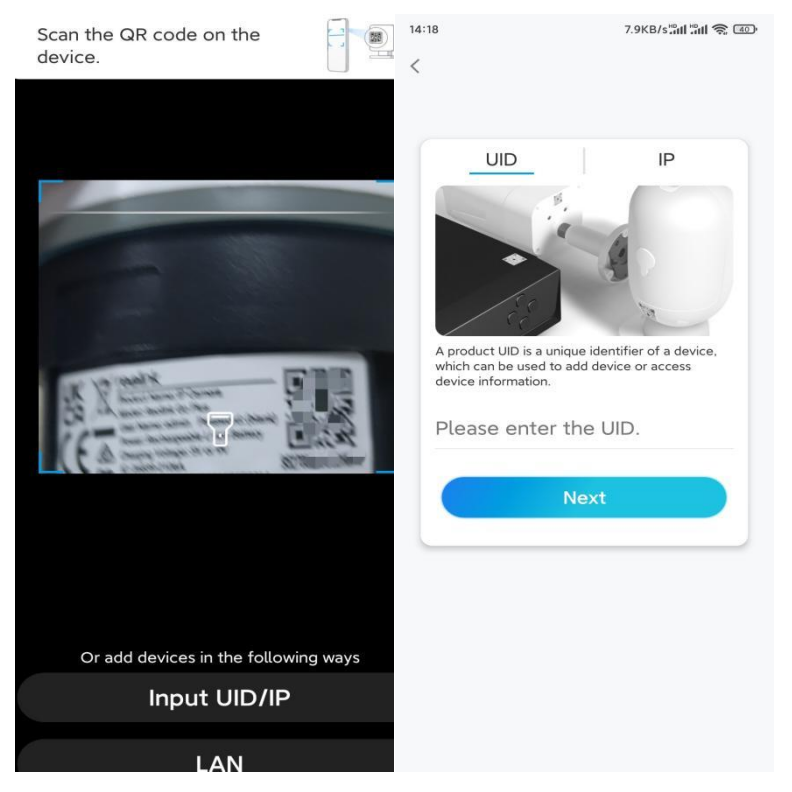

**Pasul 3.** Creați parola de conectare șidenumiți camera. Apoi atingeți **Next** (Înainte).

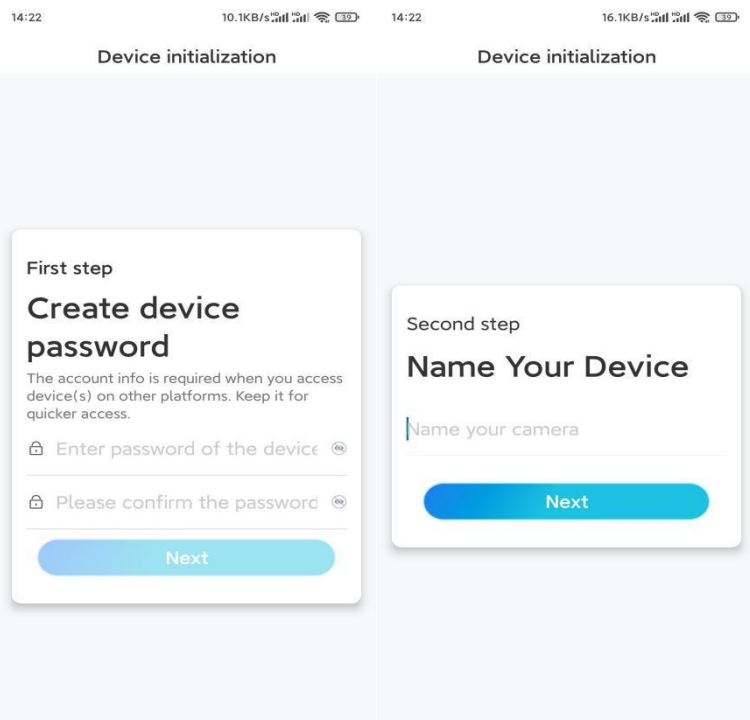

**Pasul 4.** Selectați o scenă în funcție de locul în care va fi instalată camera dvs. Apoi atingeți **Next** (Înainte).

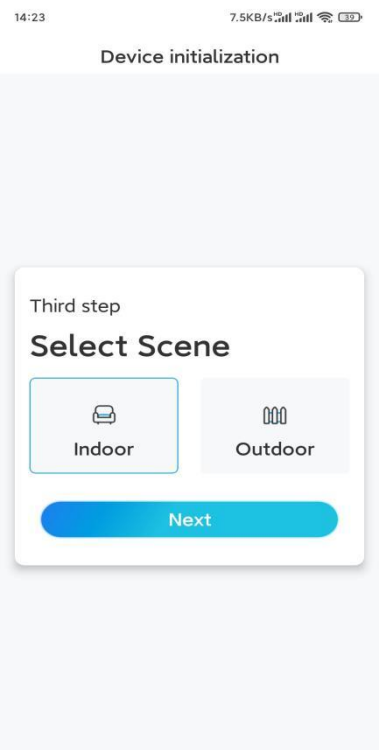

**Pasul 5.** Citiți nota și apoi atingeți **Terminare** pentru a finaliza inițializarea camerei.

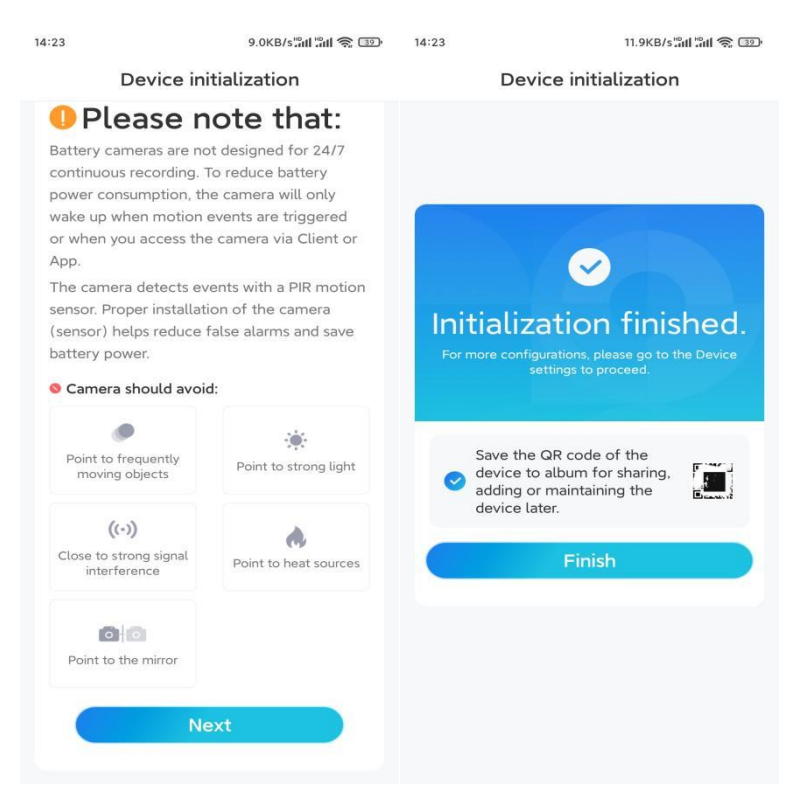

Acum, inițializarea este finalizată și o puteți muta în poziția dorită. Iată un [articol](https://support.reolink.com/hc/en-us/articles/360006379253) pentru a alege o poziție bună pentru cameră.

## Instalați camera

Vă oferim ghiduri privind diferite scenarii în care poate fi instalată camera. Verificați-le, pe fiecare.

## Montați camera pe perete

1. Faceți găuri în conformitate cu șablonul de găuri de montare și înșurubați suportul de securitate pe perete. Dacă montați camera pe orice suprafață dură, introduceți mai întâi diblurile de plastic în găuri.

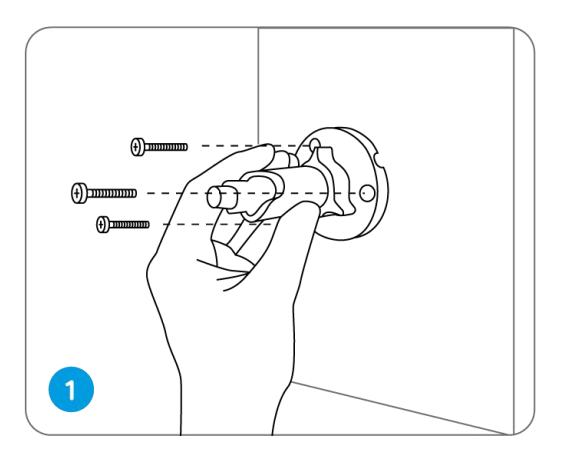

2. Instalați camera pe suportul de securitate.

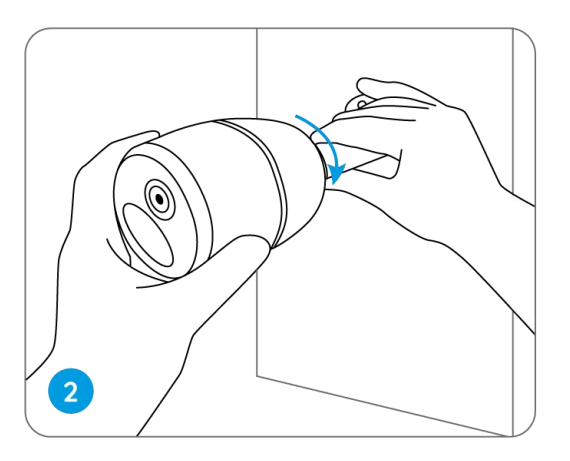

3. Pentru a obține cel mai bun câmp vizual, slăbiți butonul de reglare de pe suportul de securitate și rotiți camera.

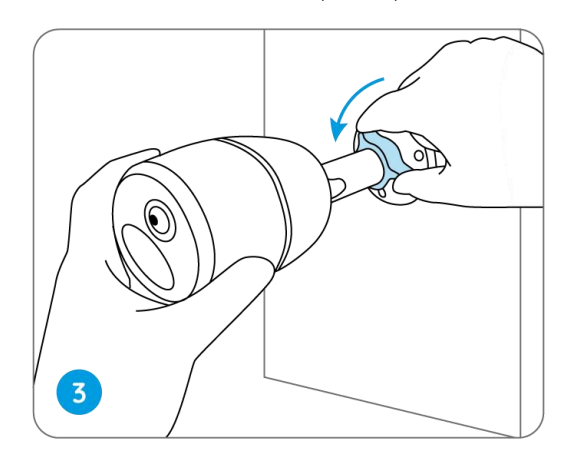

4. Strângeți butonul de reglare pentru a bloca camera.

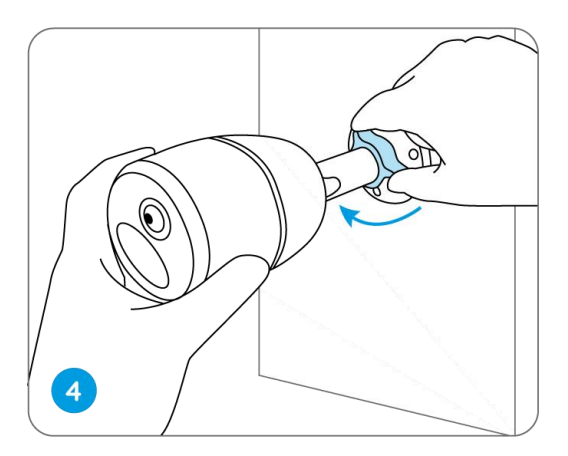

## Atașați camera la un copac

1. Înșurubați cureaua furnizată pe placa de montare.

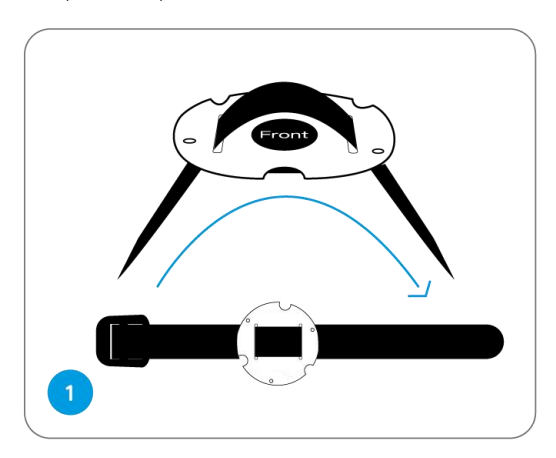

2. Atașați placa la suportul de securitate cu ajutorul șuruburilor mai mici.

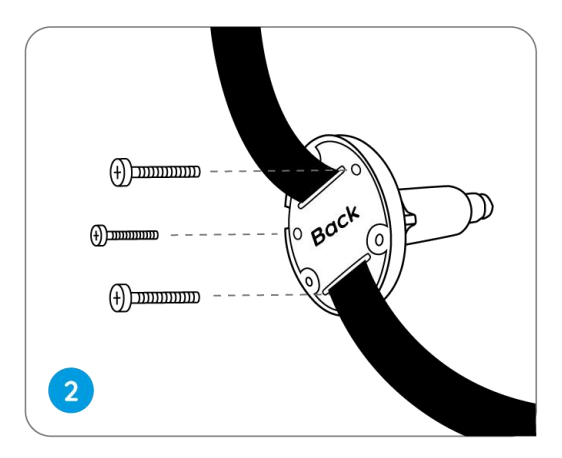

3. Fixați suportul de securitate pe un copac.

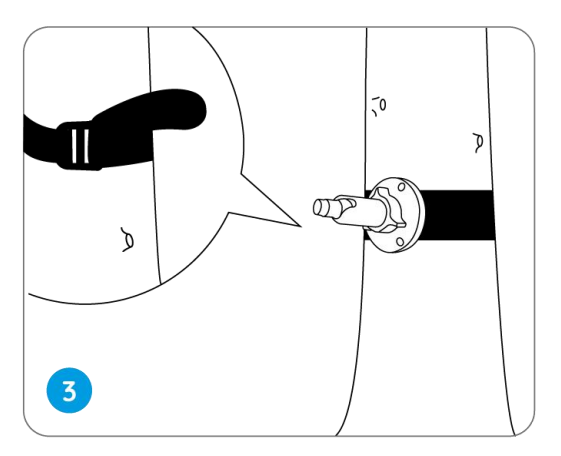

4. Instalați camera și reglați unghiurile camerei conform instrucțiunilor din **Pașii 2 și 4** din ghidul de instalare anterior.

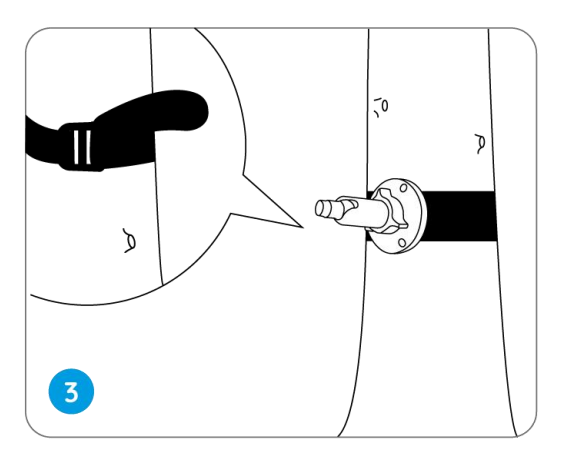